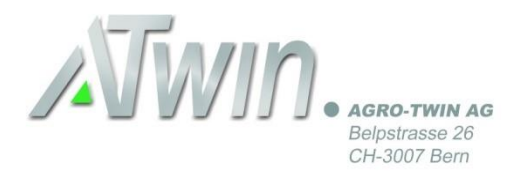

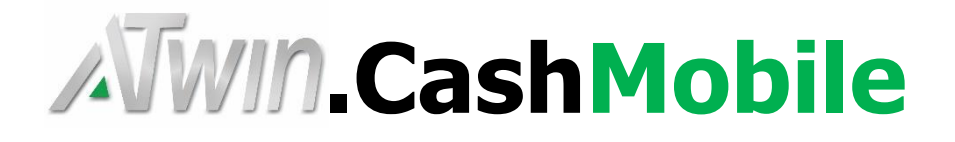

# Installation A-TWIN.Mobile für A-TWIN.eBanking

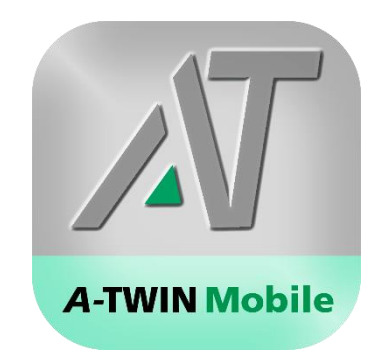

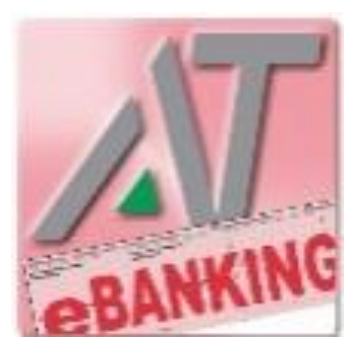

# Installationsanleitung A-TWIN.Cash.Mobile für die Scanfunktion von QR-Code Rechnungen mit A-TWIN.eBanking

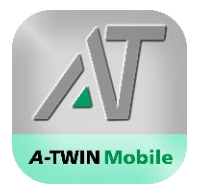

# **Inhaltsverzeichnis**

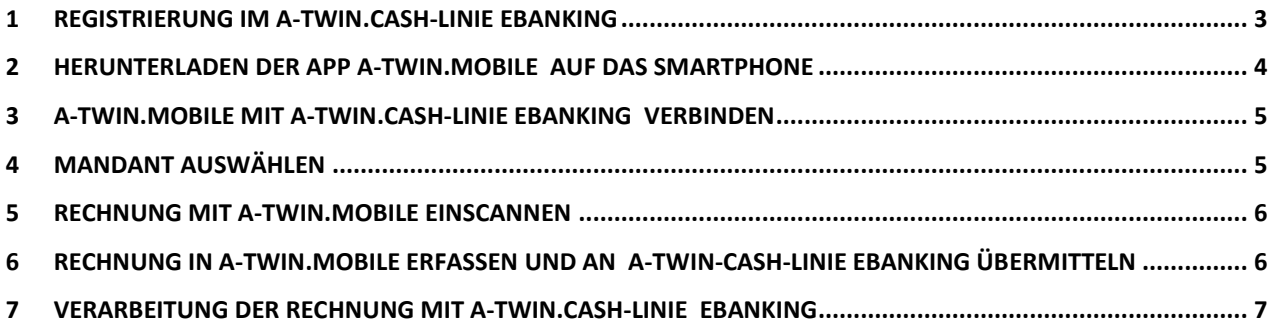

**\_\_\_\_\_\_\_\_\_\_\_\_\_\_\_\_\_\_\_\_\_\_\_\_\_\_\_\_\_\_\_\_\_\_\_\_\_\_\_\_\_\_\_\_\_\_\_\_\_\_\_\_\_\_\_\_\_\_\_\_\_\_\_\_\_\_\_**

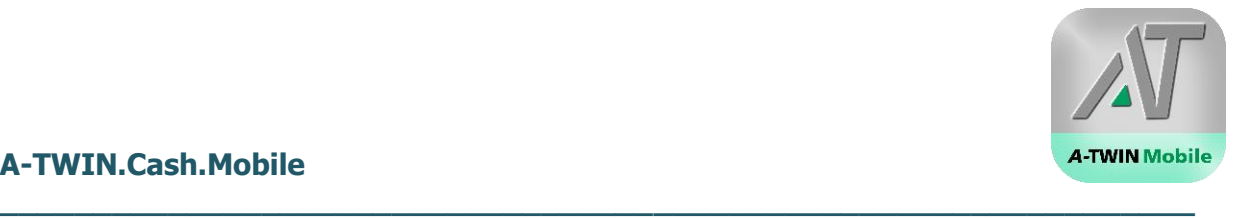

# **1 Registrierung im A-TWIN.Cash-Linie eBanking**

A-TWIN.Cash-Linie Modul «eBanking» öffnen:

- 1) «Mobile» wählen.
- 2) «Für App registrieren» anklicken.

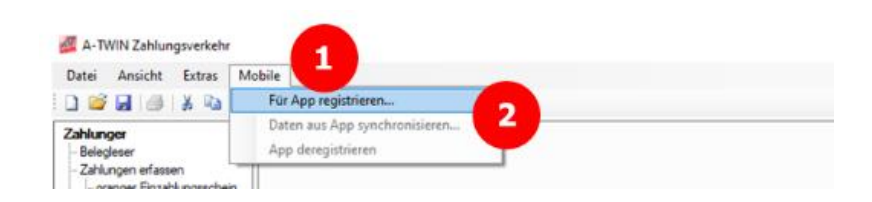

Anmeldung im A-TWIN-Cash-Linie Modul eBanking für die Nutzung von «A-TWIN.Mobile»:

- 1) E-Mail erfassen.
- 2) Erfasstes E-Mail bestätigen.
- 3) Passwort eingeben. Das Passwort ist frei wählbar.
- 4) Erfasstes Passwort bestätigen.
- 5) Auf «Ich bin einverstanden mit den Nutzungsbedingungen» klicken. Die Nutzungsbedingungen können durch Anklicken aufgerufen werden.

 $\times$ 

6) Auf «Registrieren» klicken.

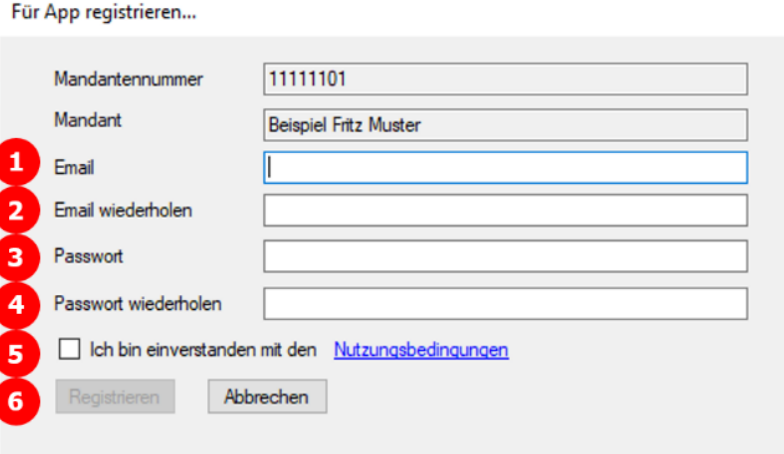

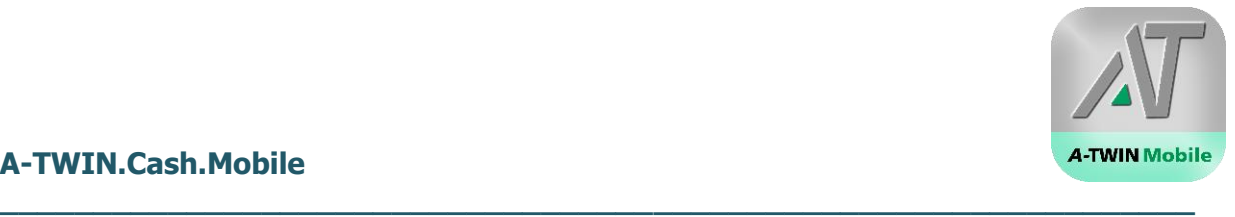

## **2 Herunterladen der App A-TWIN.Mobile auf das Smartphone**

#### **Android:**

<https://play.google.com/store/apps/details?id=ch.agrotwin.atwinmobile&hl=de>

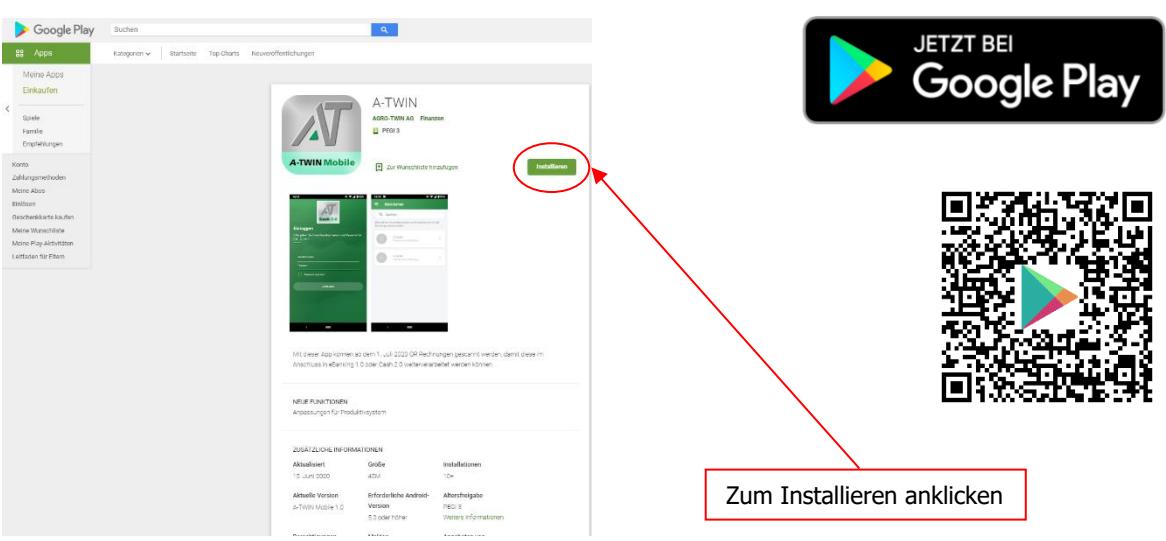

#### **iOS:**

<https://apps.apple.com/ch/app/a-twin/id1513939967?l=de>

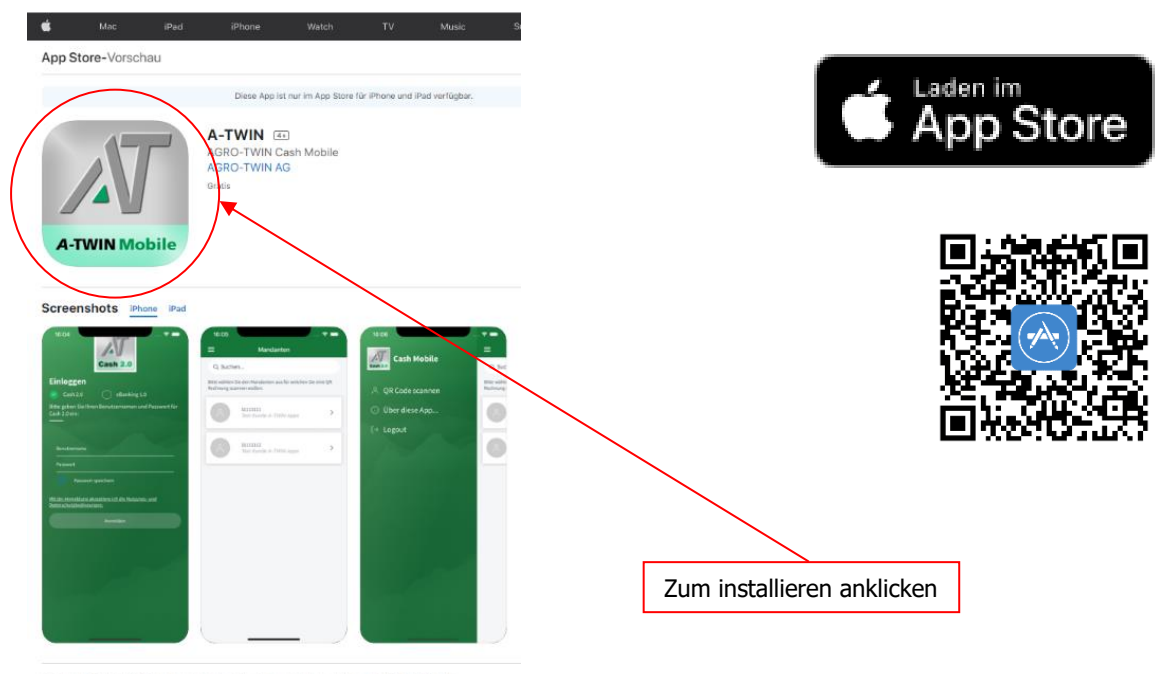

cannt werden, um im eBanking 1.0 oder Ab 1. Juli 2020 können QR-

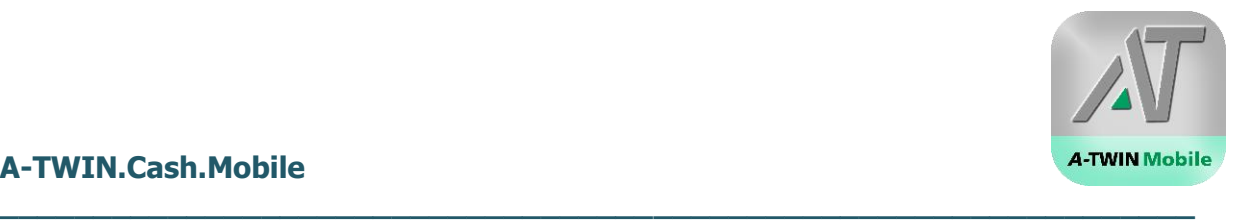

# **3 A-TWIN.Mobile mit A-TWIN.Cash-Linie eBanking verbinden**

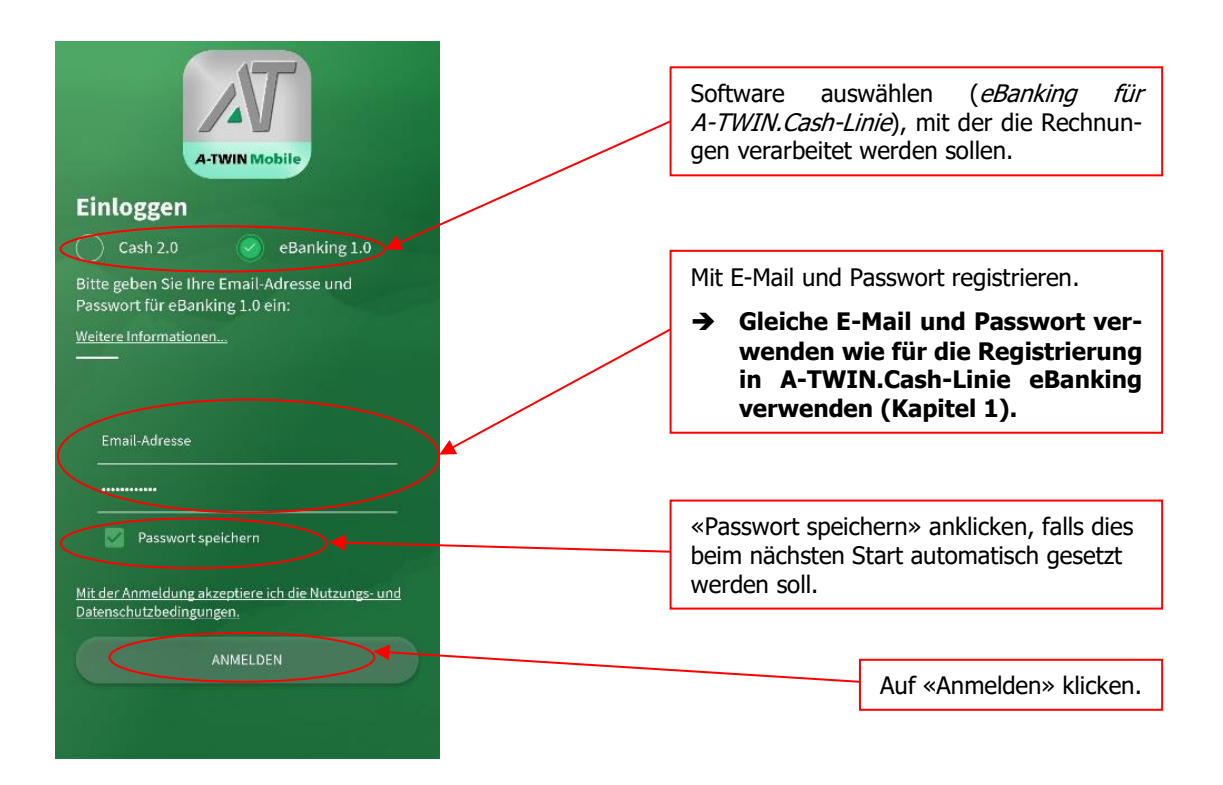

# **4 Mandant auswählen**

Auswahl des Mandanten, mit dem die Rechnung verknüpft werden soll:

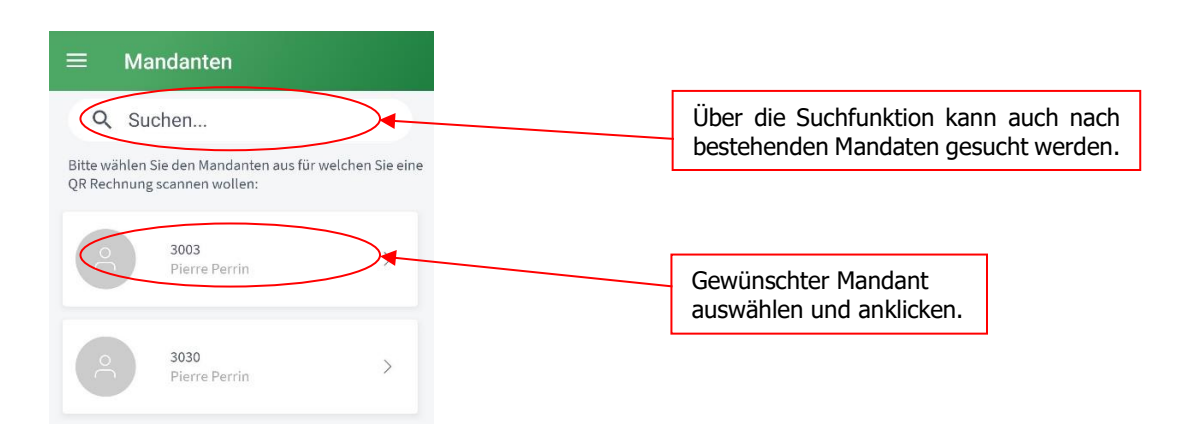

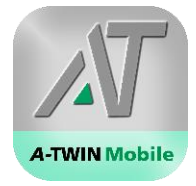

### **5 Rechnung mit A-TWIN.Mobile einscannen**

**\_\_\_\_\_\_\_\_\_\_\_\_\_\_\_\_\_\_\_\_\_\_\_\_\_\_\_\_\_\_\_\_\_\_\_\_\_\_\_\_\_\_\_\_\_\_\_\_\_\_\_\_\_\_\_\_\_\_\_\_\_\_\_\_**

QR-Code der Rechnung mit dem Smartphone einscannen:

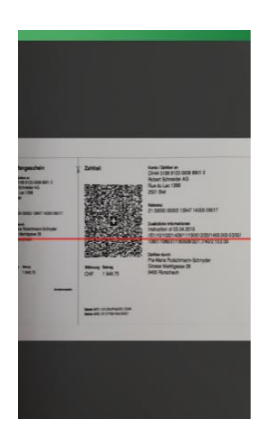

### **6 Rechnung in A-TWIN.Mobile erfassen und an A-TWIN-Cash-Linie eBanking übermitteln**

Überprüfung und Anpassung der Rechnungsdaten:

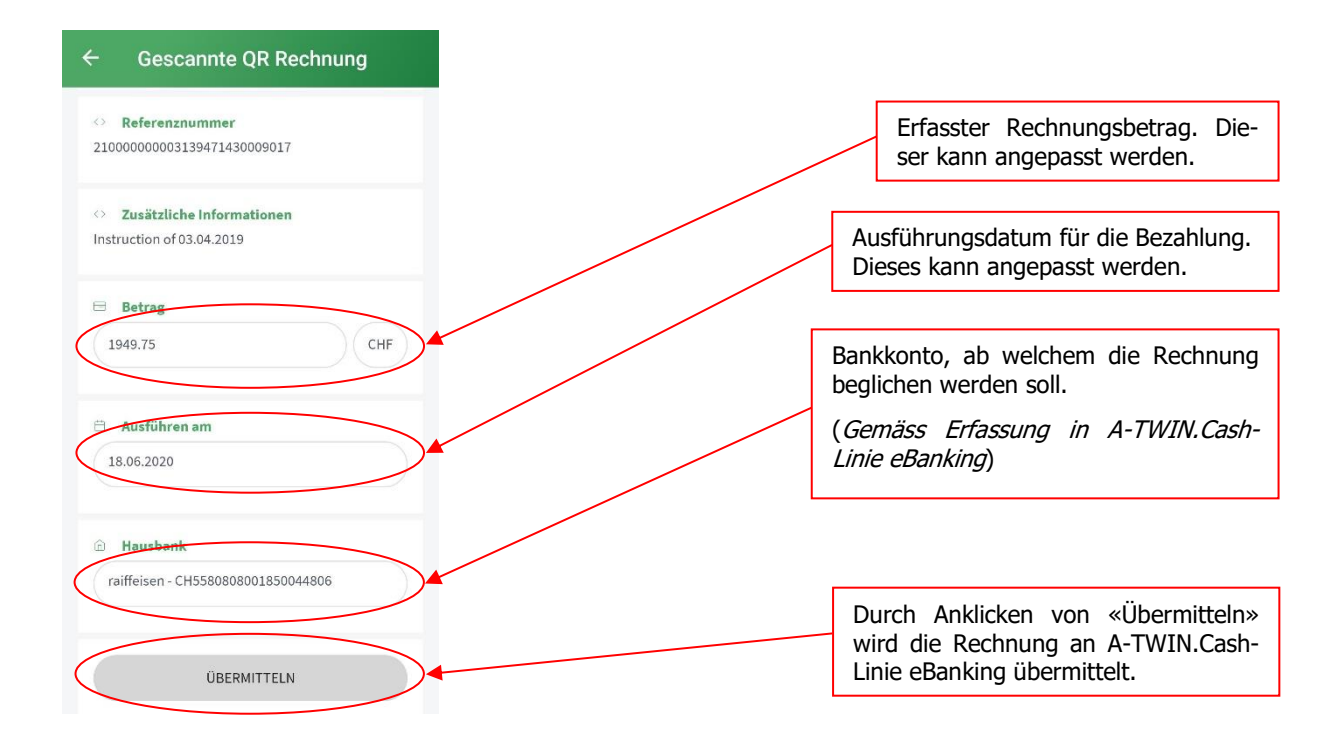

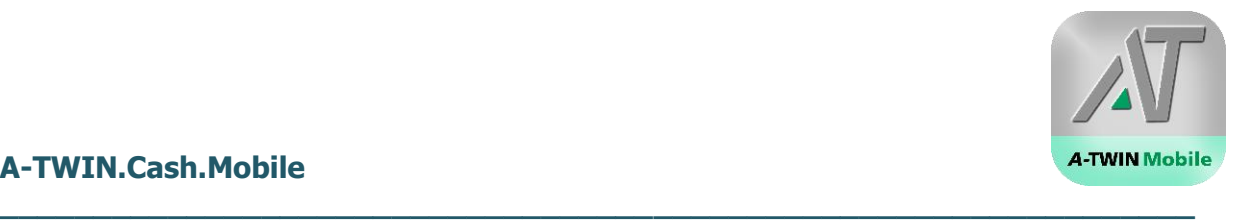

## **7 Verarbeitung der Rechnung mit A-TWIN.Cash-Linie eBanking**

Die erfassten Rechnungen in A-TWIN.Cash-Linie eBanking importieren und bearbeiten:

- 1. Auf «Mobile» klicken.
- 2. Dann «Daten aus App synchronisieren…» auswählen und anklicken.
- 3. Es erscheint erneute eine Anmeldung mit E-Mail und Passwort. Dazu die für die Registrierung verwendeten Angaben eingeben (Kapitel 1).

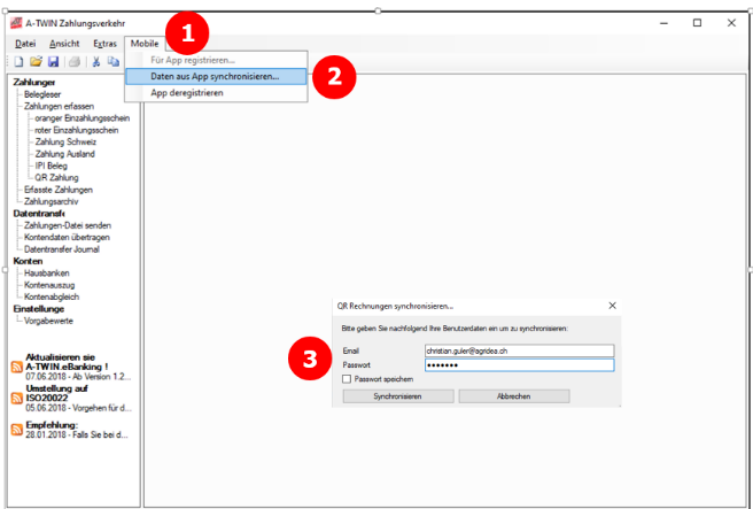

4. Nach erfolgreicher Übermittlung der Rechnungen erscheint folgende Meldung:

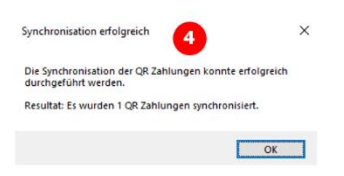

5. Die eingescannten Zahlungen erscheinen unter «Erfasste Zahlungen». Nun können diese ausgeführt und kontiert werden.

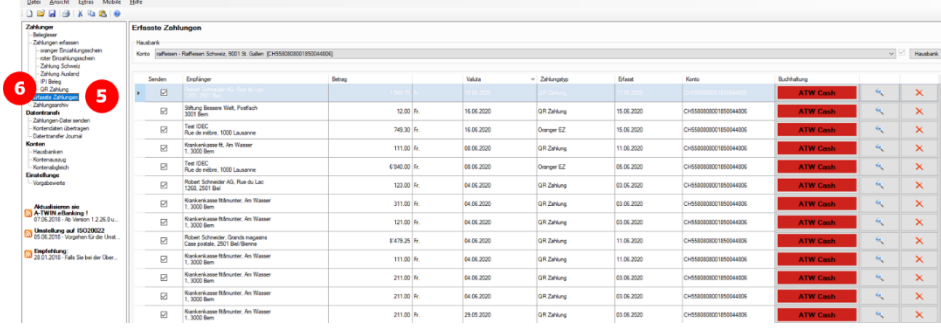

6. Eine QR-Code Rechnung manuell erfassen: Auf «QR Rechnung» klicken, dann Rechnung manuell erfassen.